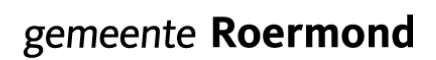

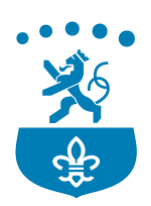

#### **Handleiding kentekenactivatie webapp (Bezoekersvergunning E, Vrijveld en Roermondse Veld)**

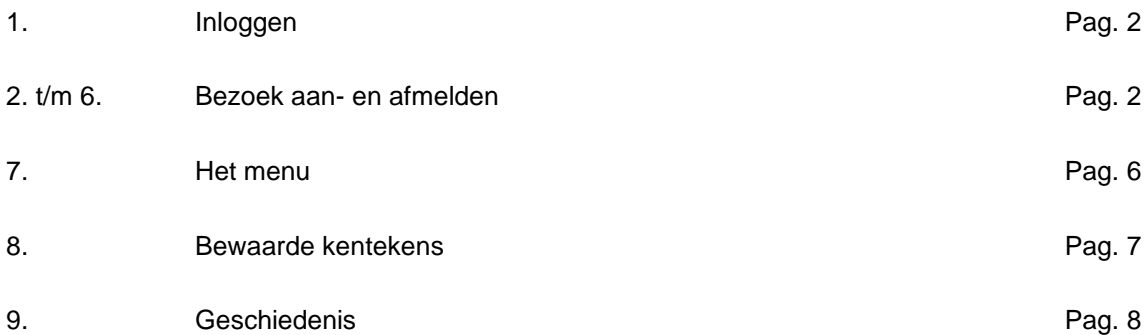

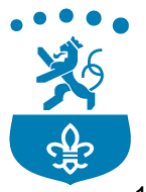

#### 1. **Inloggen**

Ga op uw telefoon, tablet of PC naar de website [https://bezoekersparkeren.roermond.nl](https://bezoekersparkeren.roermond.nl/) en log in met het aanmeldnummer en de pincode die u van ons heeft gekregen. Deze website is de webapp voor het aan- en afmelden van uw bezoek (er bestaat dus geen 'echte' app).

*De inloggegevens vind u door in te loggen in het digitale parkeerloket met uw DigiD [\(www.roermond.nl/digitaalparkeerloket\)](http://www.roermond.nl/digitaalparkeerloket) en te klikken op het nummer van uw Bezoekersvergunning. Dan vind u onder het tabblad "Documenten" de "Brief product uitgegeven". In deze brief staan uw aanmeldnummer en pincode. Heeft u nog geen bezoekersvergunning? Dan moet u deze eerst aanvragen, ook dit doet u in het digitale parkeerloket.*

2. **Bezoek aan- en afmelden:** u komt na het inloggen op onderstaand scherm. Hier kunt u een kenteken aanmelden.

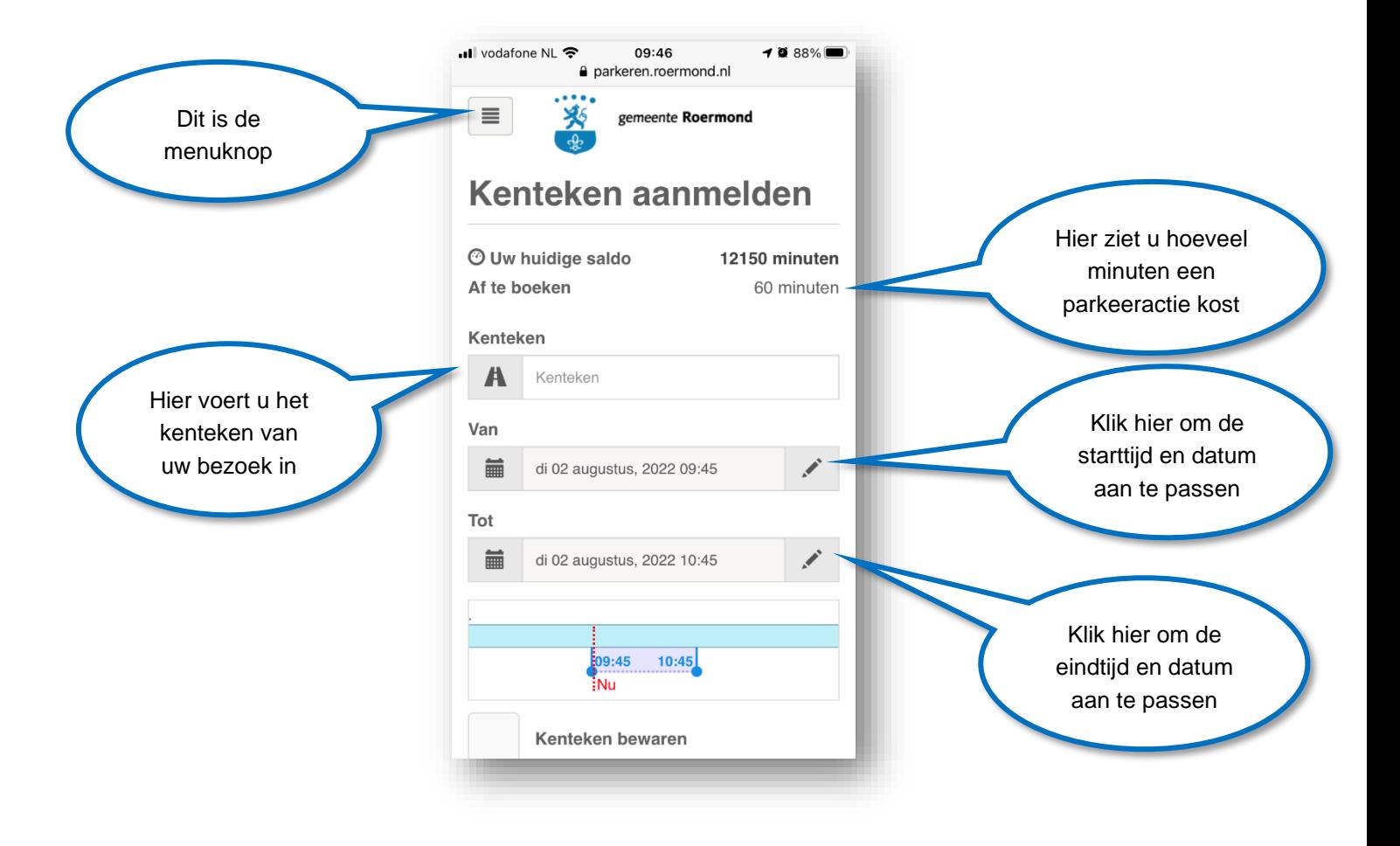

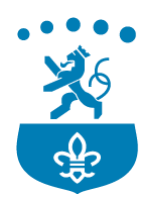

3. Pas eventueel de start en eindtijd en datum aan door op het potloodje te klikken, dan opent de kalender. De voorgestelde eindtijd staat standaard op 1 uur vanaf nu. Klik na het wijzigen van de tijd en datum op de knop [OK].

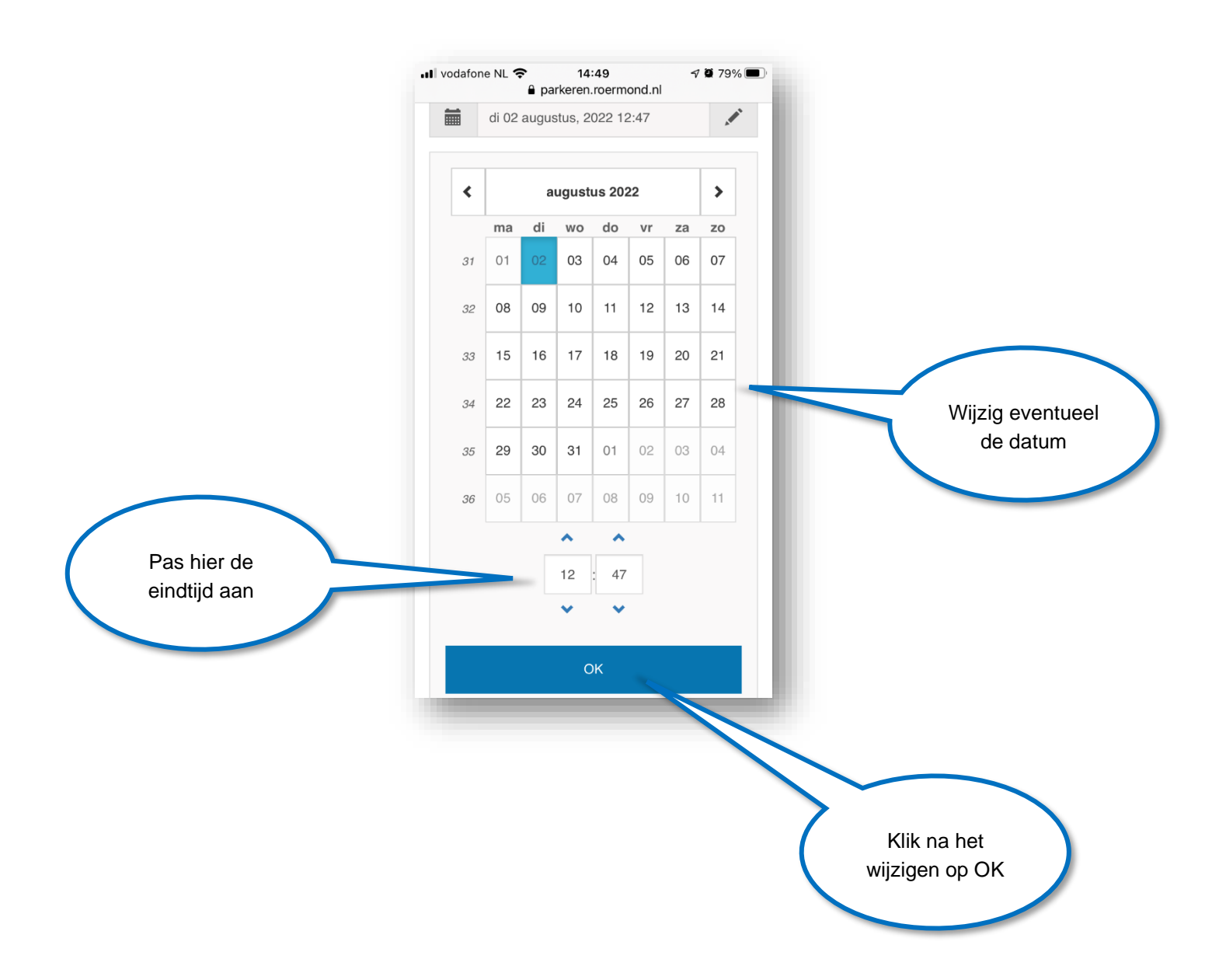

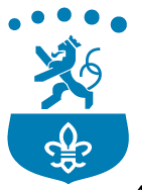

4. Voeg eventueel het kenteken toe als favoriet door op het vakje "Kenteken bewaren" aan te vinken. U kunt aan het kenteken dan de naam van uw bezoeker koppelen en bij een volgend bezoek kunt u dan eenvoudig weer het kenteken aanmelden.

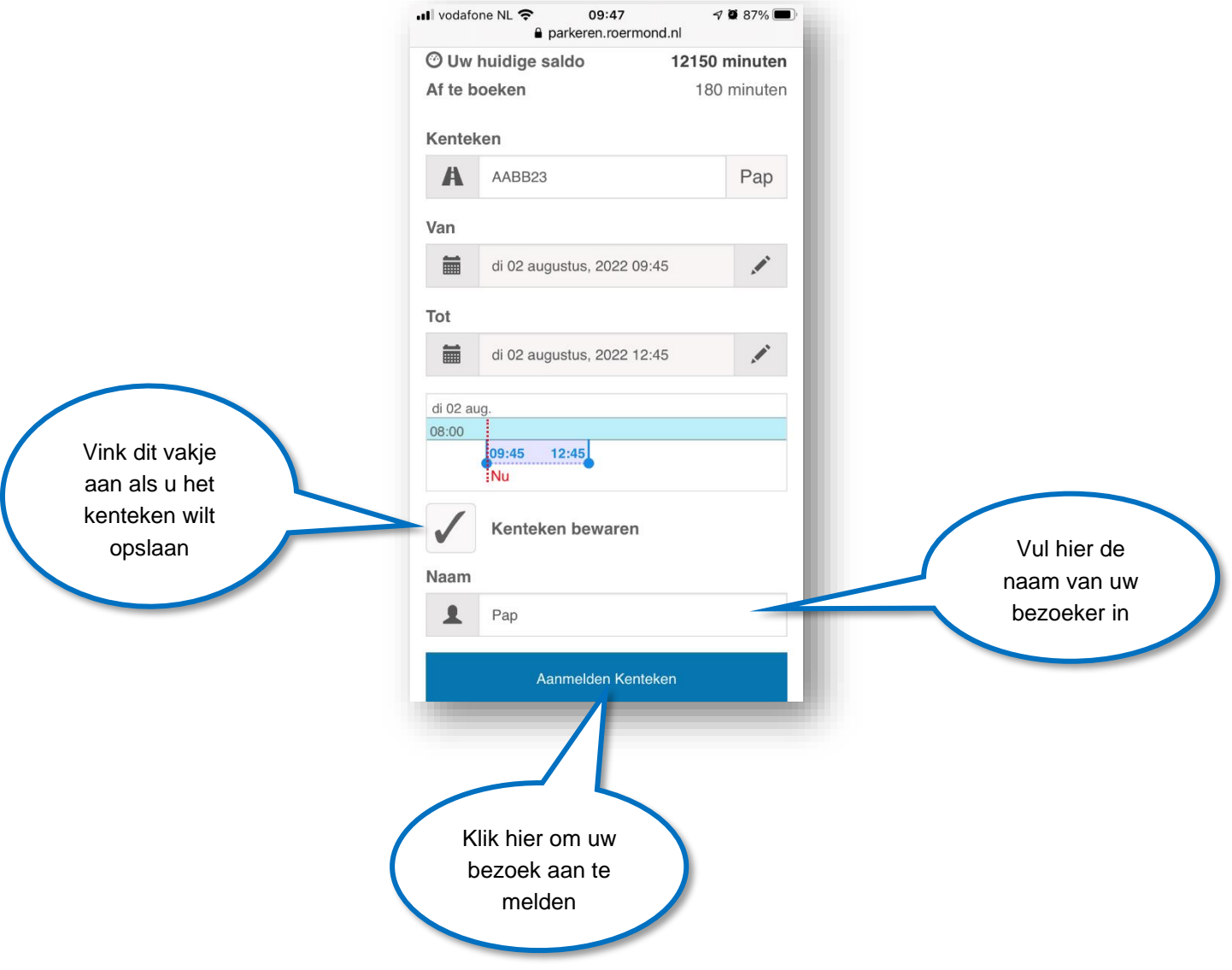

5. Scroll naar beneden en klik op de blauwe knop [Aanmelden Kenteken] om uw bezoek aan te melden. U komt dan op onderstaand scherm.

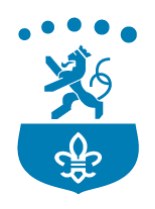

Hier ziet u dat het kenteken is aangemeld en van wanneer tot wanneer.

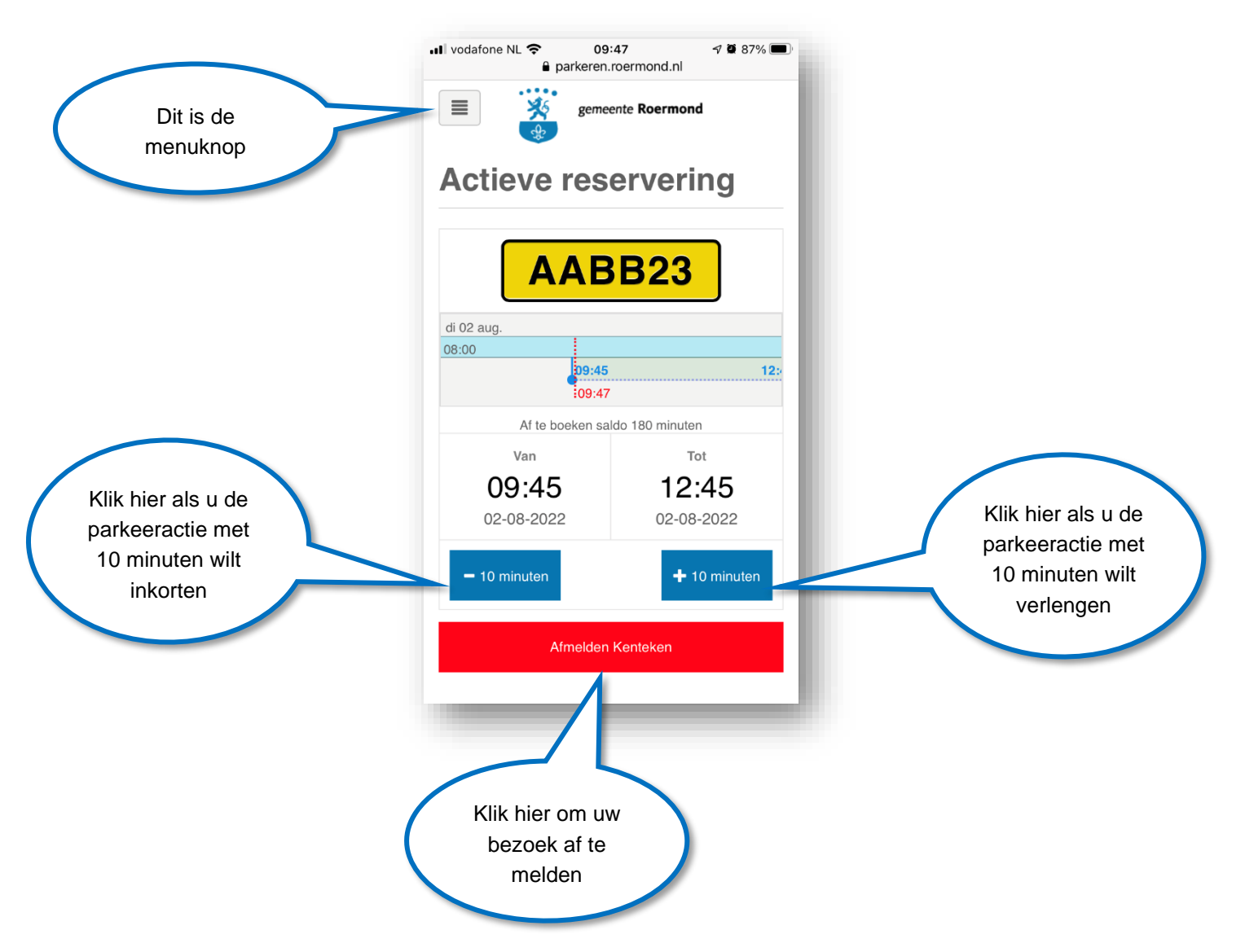

6. **Bezoek afmelden:** Gaat uw bezoek eerder weg dan kunt u uw bezoek afmelden door op de rode knop [Afmelden Kenteken] te klikken. Het niet gebruikte saldo wordt dan automatisch teruggezet.

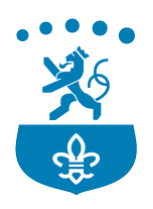

7. **Het menu:** als u op de menu knop klikt wordt het menu geopend.

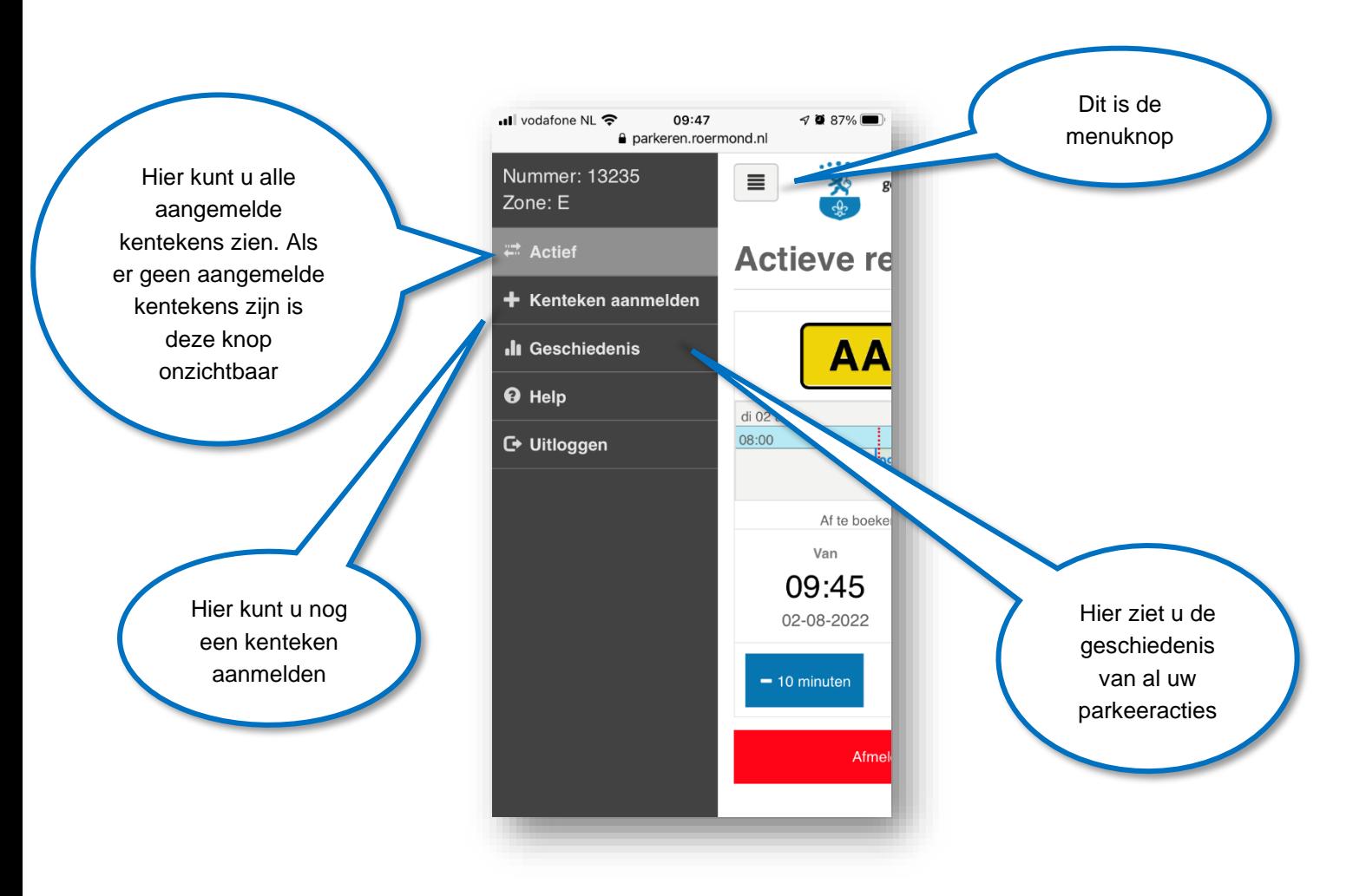

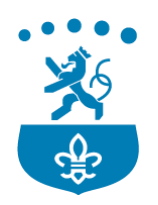

8. **Bewaarde kentekens**: als u bij een parkeeractie had aangevinkt om het kenteken te bewaren dan kunt u een volgende keer eenvoudig het kenteken ophalen uit het adressenboekje.

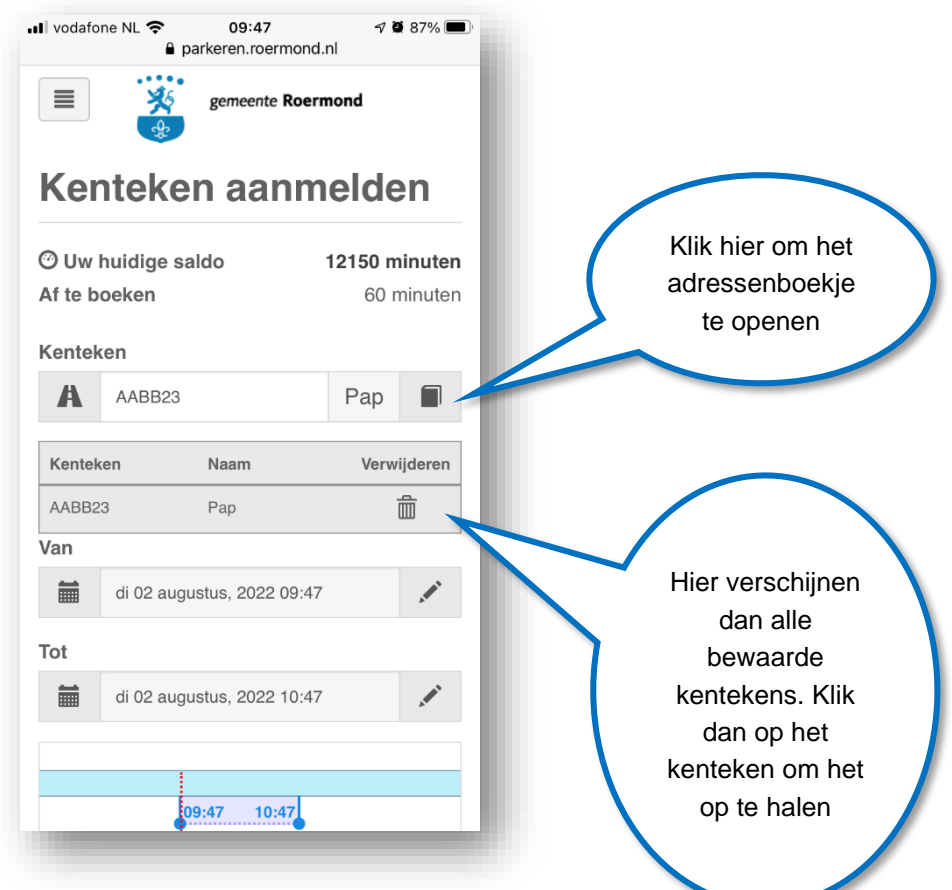

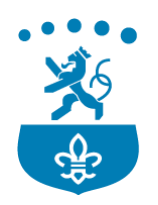

9. **Geschiedenis:** klik op de menuknop om het menu te openen en klik op [Geschiedenis]. U komt dan op onderstaand scherm.

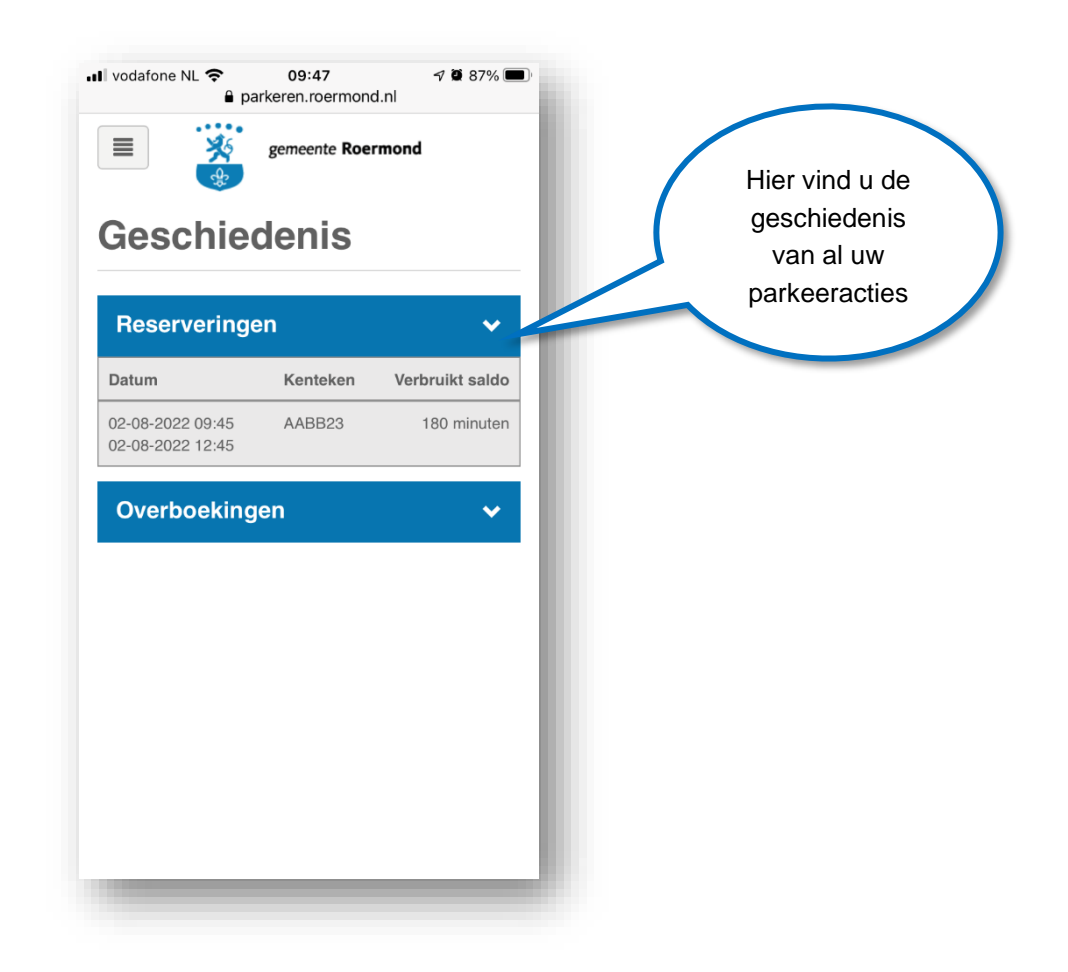